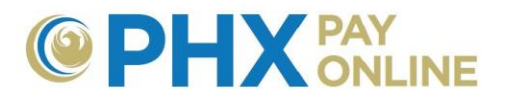

## **How to Manage Automatic Payments (AutoPay)**

Online accounts with account holder privileges may view, change and cancel automatic payments (AutoPay. After registering, account enrollment and signing into PHX Pay Online at [https://payonline.phoenix.gov,](https://payonline.phoenix.gov/) customers can setup, change or cancel automatic payments.

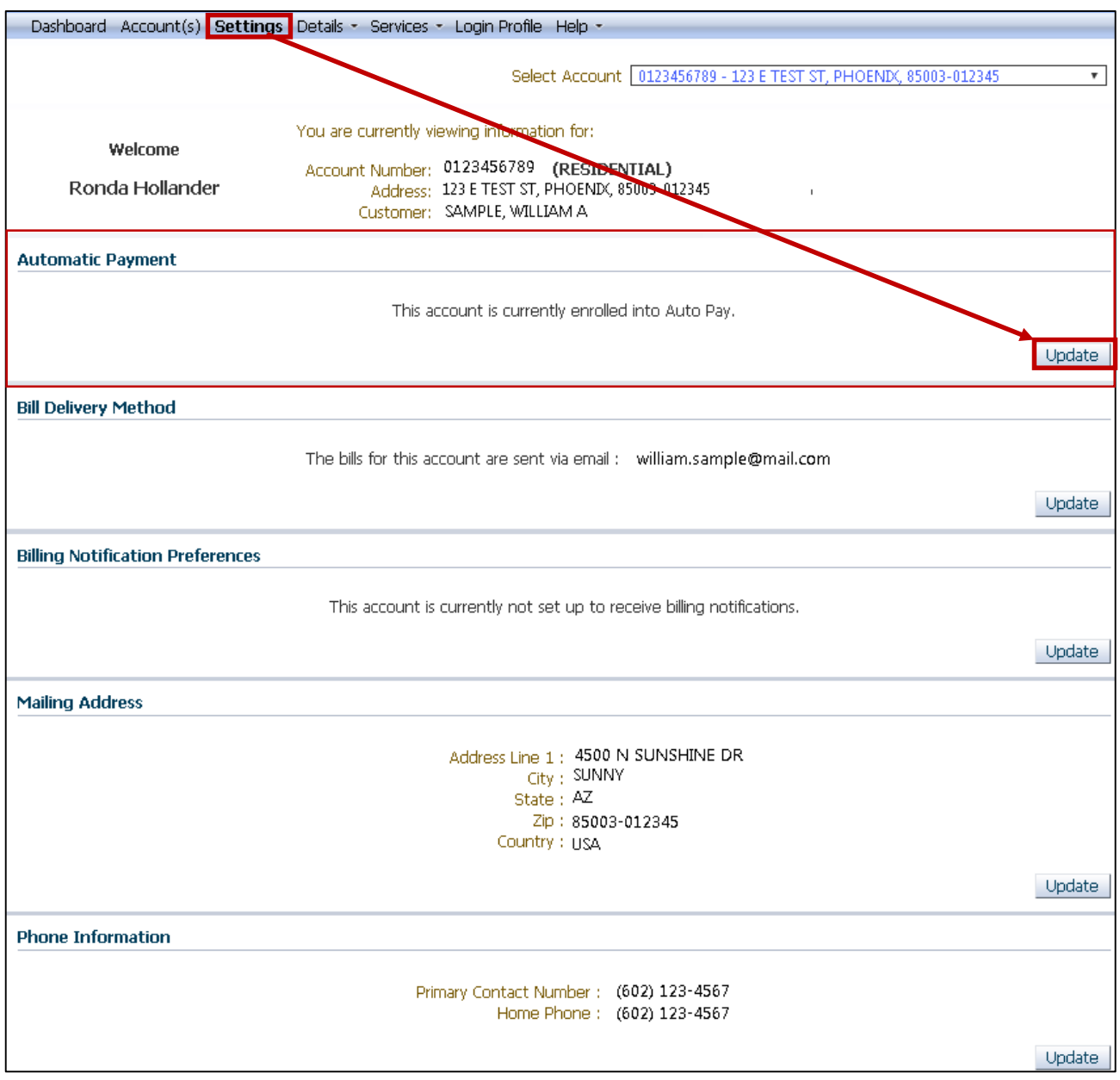

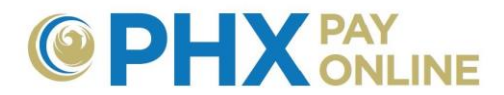

## **Setup Automatic Payment (AutoPay)**

You must be an authorized user on the banking account to set up Automatic Payment.

- 1. Login and Click **Settings** Dashboard Account(s) Settings Details v Services v Login Profile Help v
- 2. Click **Update** next to Automatic Payments option.
- 3. Enter the following information
	- **Name** (Name as it appears on the bank account)
	- **Payment Type** (Select Savings or Checking)
	- **Routing Number** (9-digit at the bottom left of your check)
	- **Account Number** (Bank account number)
	- **Max Amount** (Recommend 3 times the monthly average bill)
		- $\circ$  Maximum amount to be withdrawn from bank account at one time

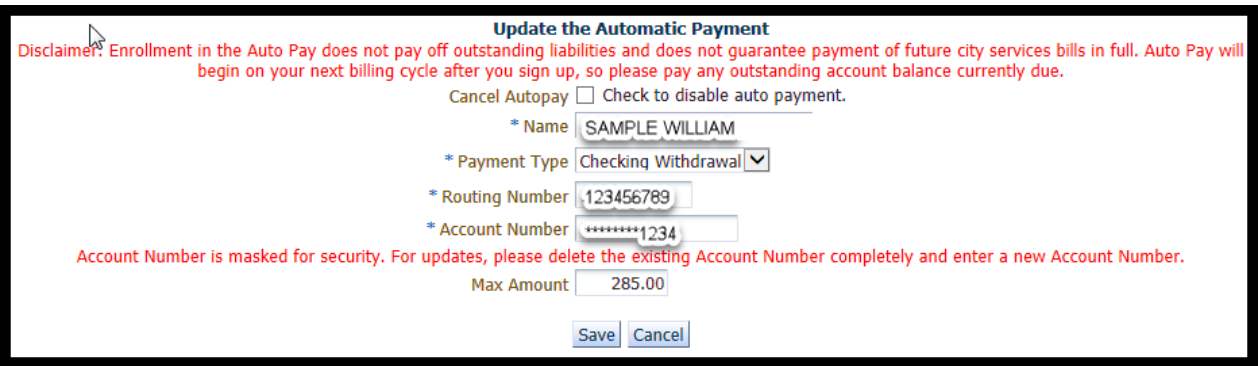

**NOTE:** Auto Pay will begin on your next billing cycle after you sign up, so please pay any outstanding account balance currently due. If your bill is due within 3 business days, you cannot update Automatic Payment. Try again after new bill is generated.

4. Click **Save** and remember to Logout when done

## **Change Automatic Payment (AutoPay)**

You must be an authorized user on the banking account to change Automatic Payment.

- 1. Login and click **Settings** Dashboard Account(s) Settings Details v Services v Login Profile Help v
- 2. Click **Update** next to Automatic Payments option.
- 3. Change Bank Account information as desired
	- **Name** (Name as it appears on the bank account)
	- **Payment Type** (Select Savings or Checking)

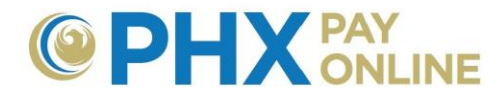

- **Routing Number** (9-digit at the bottom left of your check)
- **Account Number** (Bank account number)

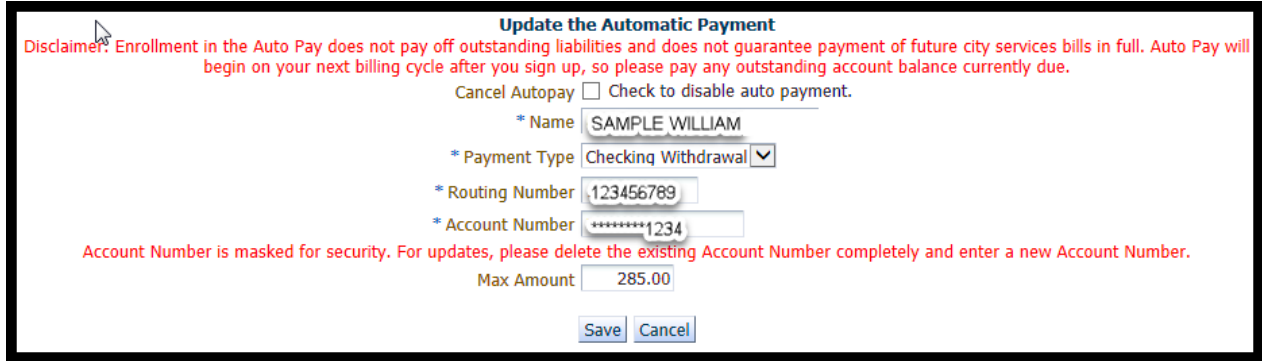

- 4. Change **Max Amount** to maximum allows to be withdrawn from our bank account at one time.
- 5. Click **Save** and remember to Logout when done

## **Cancel Automatic Payment (AutoPay)**

- 1. Login and click **Settings** Dashboard Account(s) Settings Details v Services v Login Profile Help v
- 2. Click **Update** next to Automatic Payments option.

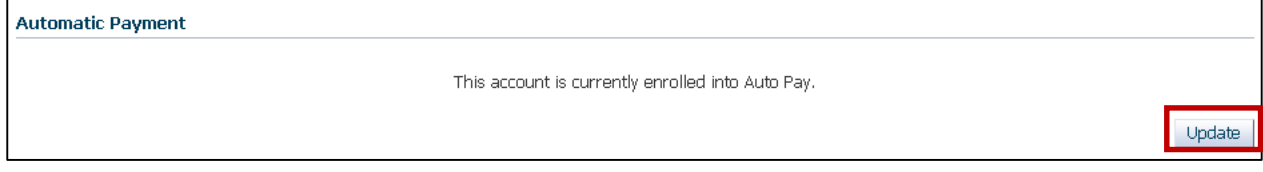

3. Check **Cancel Autopay** box to disable auto payment

**Update the Automatic Payment** Cancel Autopay C Check to disable auto payment.

4. Click **Save** and remember to Logout when done

**NOTE:** Pay any outstanding balance as automatic payment withdrawals will be stopped.